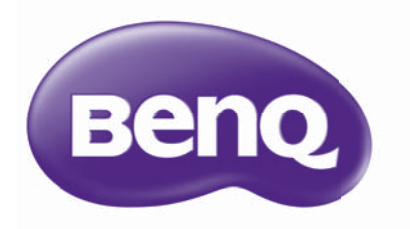

# Manuale utente di PointWrite

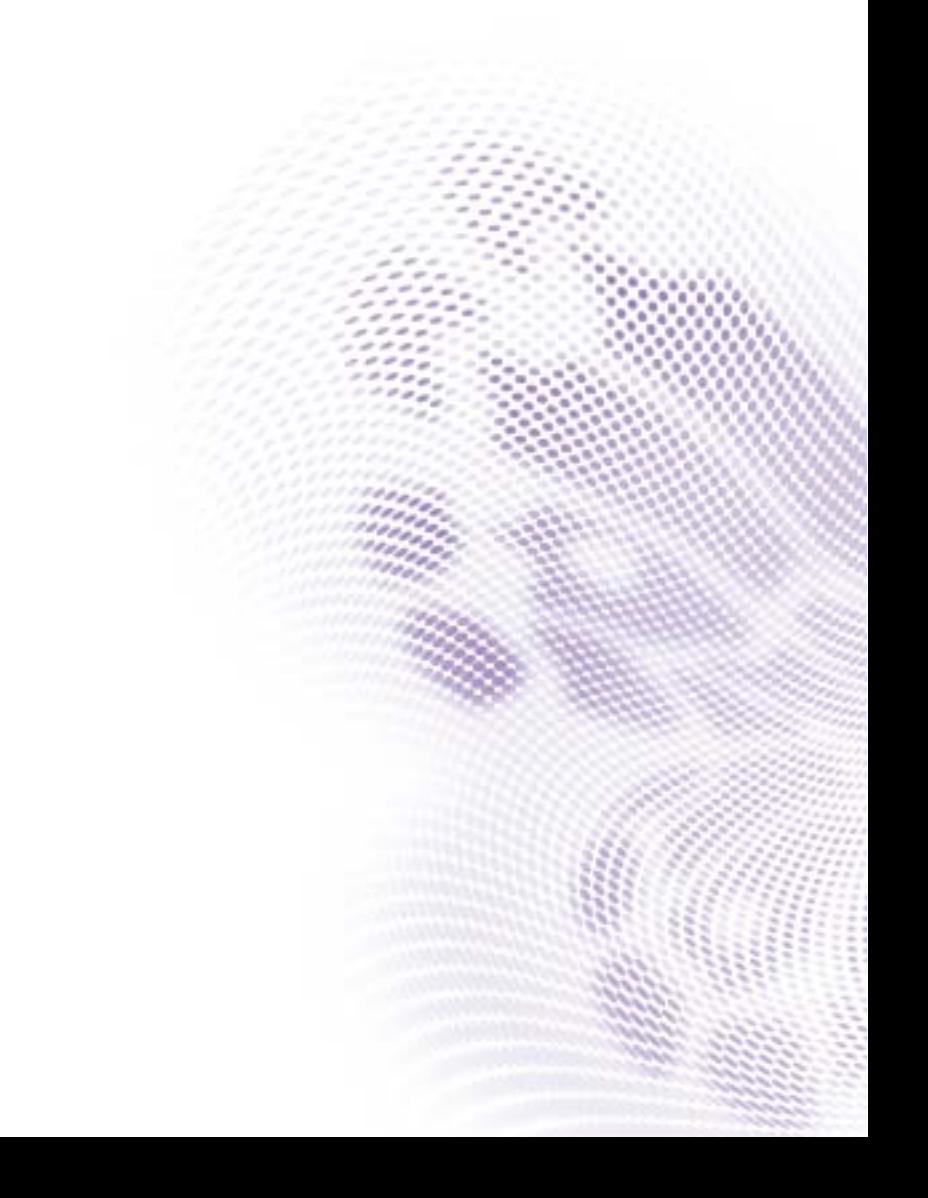

# Sommario

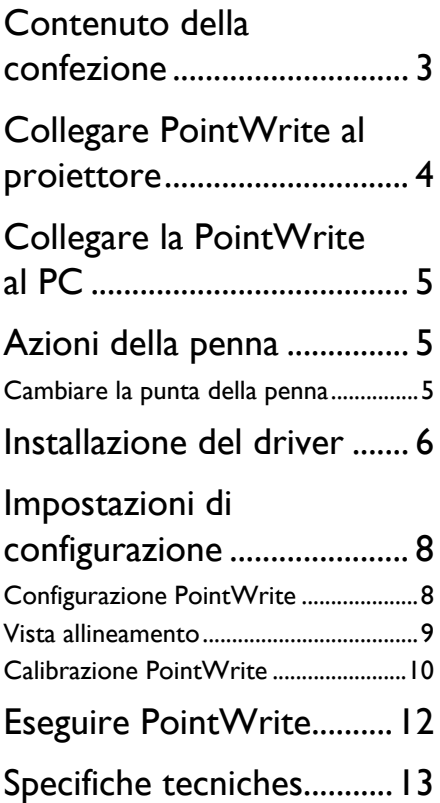

## <span id="page-2-0"></span>Contenuto della confezione

PointWrite è una lavagna interattiva integrata sul proiettore. Per usare correttamente PointWrite, verificare la presenza dei seguenti accessori standard e seguire le istruzioni del presente manuale.

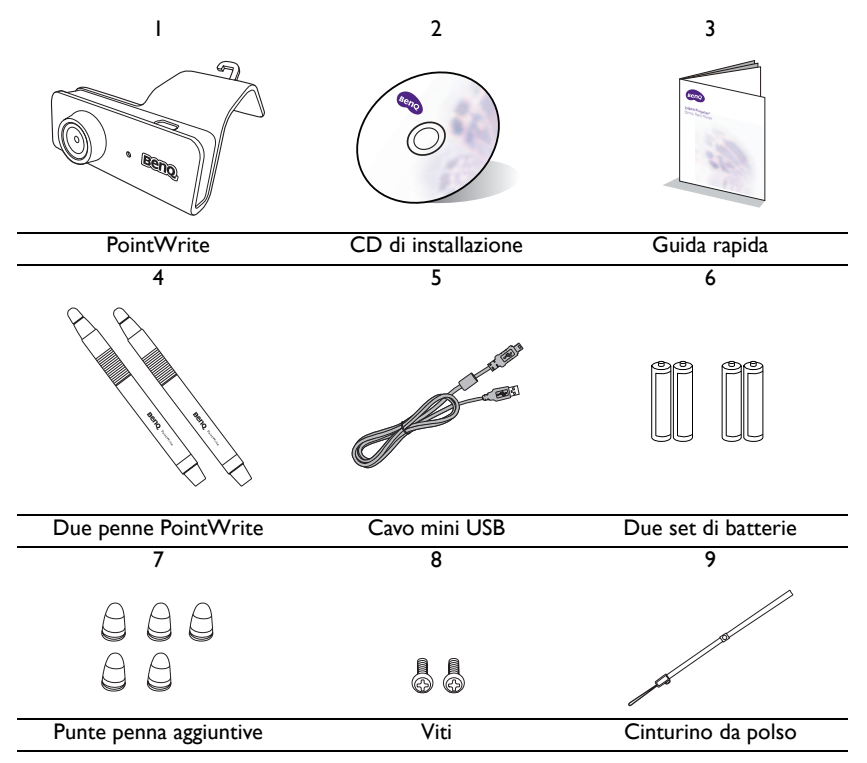

- 1. PointWrite: sensore lavagna interattiva.
- 2. CD di installazione: il CD contiene i driver per PointWrite, il software QWrite e il manuale utente.
- 3. Guida rapida: suggerimenti su come usare PointWrite.
- 4. Due penne PointWrite: la penna PointWrite è simile a un mouse wireless. Prima di usare la penna, inserire le batterie nella penna.
- 5. Cavo mini USB: collega la PointWrite al PC.
- 6. Batterie: batterie di tipo AAA.
- 7. Punta penna aggiuntiva: 5 punte aggiuntive per la penna.
- 8. Viti: una vite aggiuntiva di riserva.
- 9. Cinturino da polso

**Attenzione:** Quando si inseriscono le batterie nella penna PointWrite, assicurarsi che la polarità sia corretta.

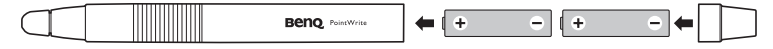

# <span id="page-3-0"></span>Collegare PointWrite al proiettore

Collegare PointWrite al proiettore come illustrato e stringere la vite per fissare PointWrite.

1. Collegare PointWrite al proiettore come illustrato.

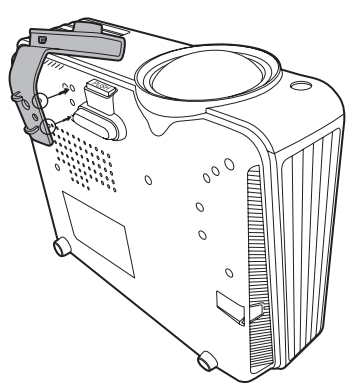

2. Stringere la vite per fissare PointWrite.

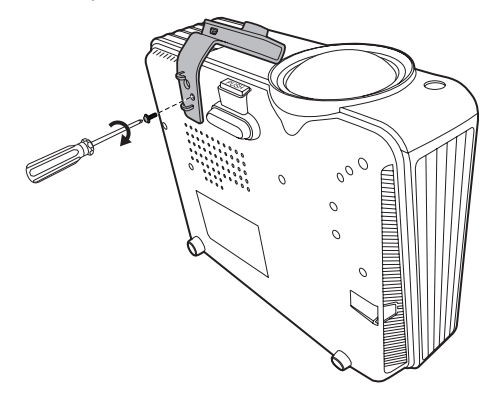

## <span id="page-4-0"></span>Collegare la PointWrite al PC

Usare il cavo USB<sup>1</sup> per collegare PointWrite al PC. Collegare l'estremità mini USB di tipo B alla PointWrite e l'estremità USB di tipo A al PC.

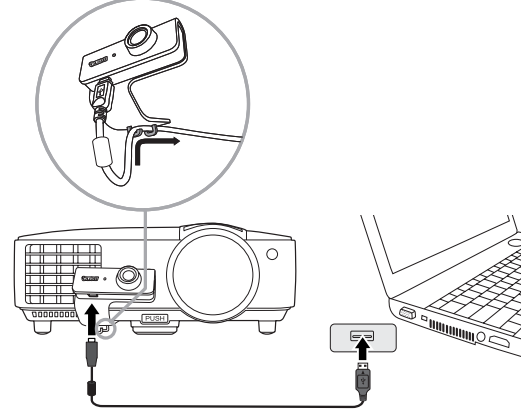

## <span id="page-4-1"></span>Azioni della penna

La penna PointWrite consente di eseguire le seguenti 4 azioni:

**Clic**: per toccare un'icona o un menu sullo schermo.

**Doppio clic**: per toccare due volte un'icona o un menu sullo schermo. **Clic tasto destro**: per toccare un'icona o menu per almeno 1,5 secondi. **Trascinare**: per toccare e trascinare un oggetto sullo schermo.

### <span id="page-4-2"></span>Cambiare la punta della penna

- 1. Rimuovere la punta della penna Tenere la punta della penna con le dita. Scuotere e rimuovere la punta dalla penna.
- 2. Inserire la punta della penna

Premere delicatamente e non in modo brusco la punta della penna.

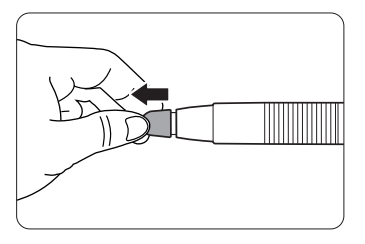

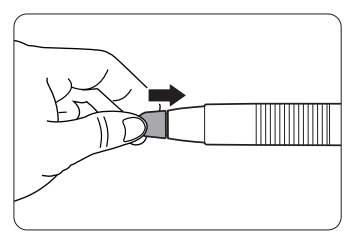

<sup>&</sup>lt;sup>1.</sup> Viene fornito un cavo USB da 5 metri. Usare un cavo ripetitore USB in caso di maggiore lunghezza.

### <span id="page-5-0"></span>Installazione del driver

Inserire il CD di PointWrite nell'unità CD/DVD-ROM. Il programma per l'installazione viene eseguito automaticamente. Seguire le istruzioni su schermo. Se il programma non si avvia automaticamente, fare doppio clic su "setup.exe" nella directory del CD/DVD-ROM per visualizzare il programma di installazione.

1. Fare clic su Install PointWrite (Installa PointWrite) nel programma di installazione.

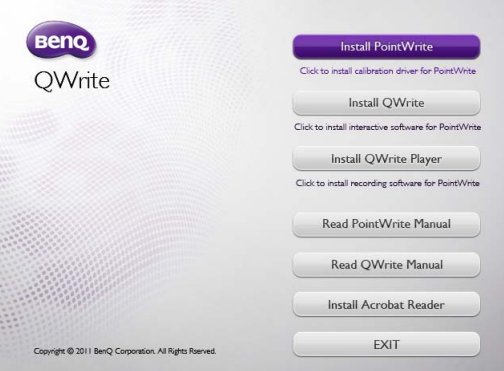

2. Selezionare la lingua e fare clic su "OK".

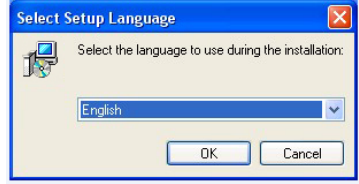

3. Viene visualizzata la finestra di dialogo di installazione. Fare clic su Next (Avanti). Durante il processo di installazione si consiglia di chiudere le altre applicazioni.

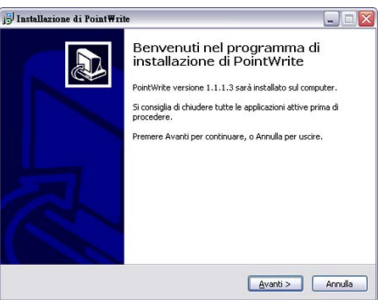

4. Fare clic su **Install (Installa)** per avviare l'installazione.

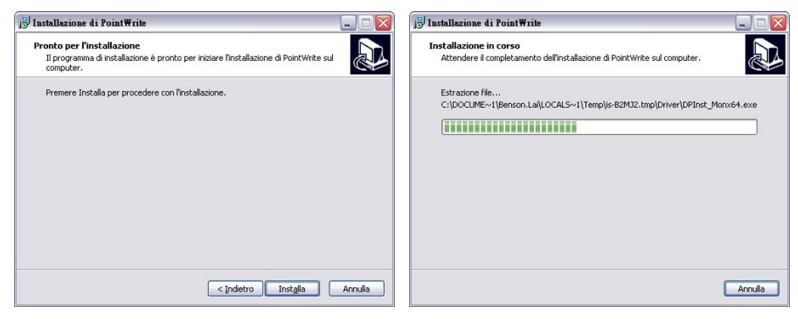

5. Al termine dell'installazione viene visualizzata una finestra di dialogo. Fare clic su "Finish (Fine)".

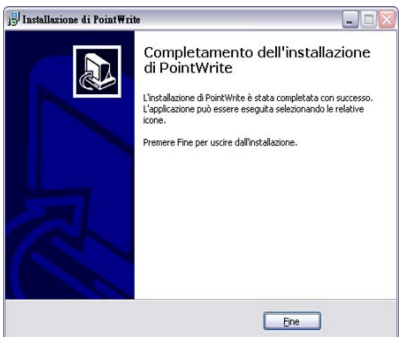

Una volta completata l'installazione,

- Sul desktop viene creata l'icona di PointWrite.
- Nella directory C: viene create la cartella di installazione.
- Quando viene eseguito PointWrite<sup>2</sup>, l'icona di PointWrite viene visualizzata nell'area della barra delle applicazioni.
- Fare clic sull'icona di PointWrite nell'area della barra delle applicazioni per visualizzare il menu popup.

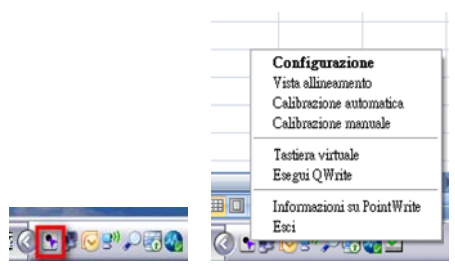

<sup>2.</sup> Quando viene usato per la prima volta PointWrite, sul desktop viene visualizzata la finestra di configurazione che consente di configurare PointWrite.

## <span id="page-7-0"></span>Impostazioni di configurazione

#### <span id="page-7-1"></span>Configurazione PointWrite

Per usare PointWrite, è necessario inserire le impostazioni corrette per la Configurazione PointWrite. La finestra Impostazioni di configurazione aiuta a configurare correttamente PointWrite.

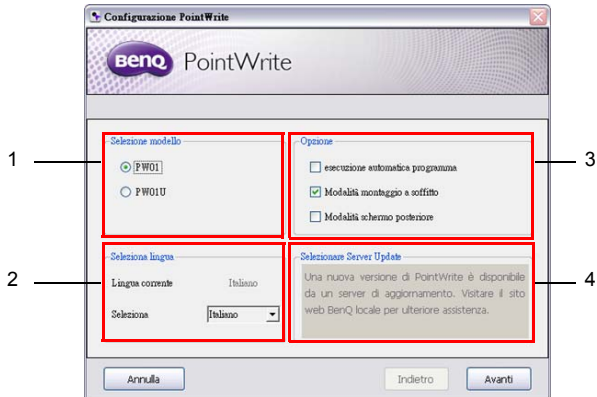

- 1. **Configurazione PointWrite**: selezionare il tipo di PointWrite che si sta per usare.
- <span id="page-7-2"></span>2. **Lingua di PointWrite**: la lingua predefinita è quella del sistema operativo. Per cambiare la lingua, fare clic su seeine su per visualizzare l'elenco delle lingue. **Una volta selezionata la lingua preferita, uscire da PointWrite e avviarlo nuovamente**.
- 3. **Opzione di PointWrite**:
	- **Registrazione avvio programma**: fare clic su questo elemento per eseguire automaticamente PointWrite all'avvio di Windows.
	- **Modalità montaggio a soffitto**: fare clic su questo elemento se il proiettore viene montato sul soffitto. Se il proiettore è posizionato su un tavolo, non fare clic su questo elemento.
	- **Modalità schermo posteriore**: se il proiettore è installato in un sistema con schermo posteriore, fare clic su questo elemento.
- 4. **Selezionare Server Update**: Visitare il sito web BenQ locale per ulteriore supporto.

#### <span id="page-8-0"></span>Vista allineamento

La funzione Allineamento PointWrite aiuta a impostare l'orientamento di PointWrite sullo schermo.

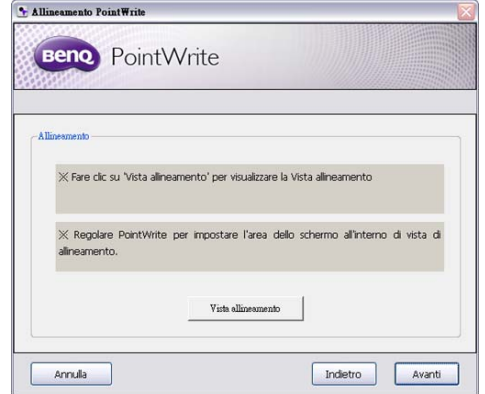

**Vista allineamento**: facendo clic su "Vista allineamento", l'immagine sullo schermo viene visualizzata nella casella di visualizzazione dell'allineamento (casella nera al centro).

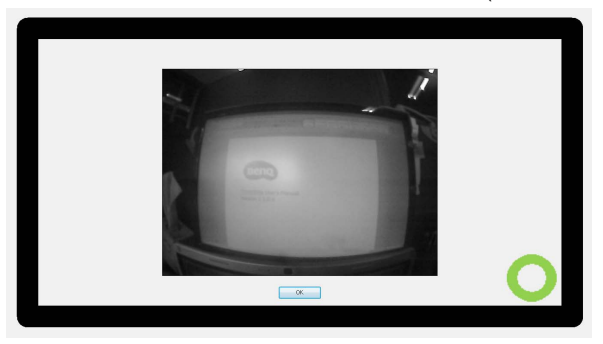

Se l'immagine sullo schermo non è centrata, la calibrazione non riesce. Assicurarsi che il modulo PointWrite sia collegato correttamente al proiettore.

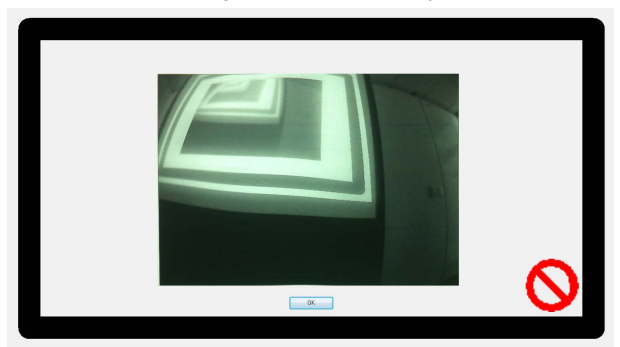

#### <span id="page-9-0"></span>Calibrazione PointWrite

PointWrite offre due modalità di calibrazione: calibrazione automatica e calibrazione manuale.

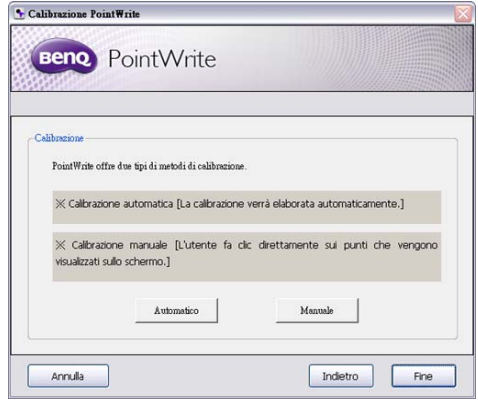

Calibrazione automatica<sup>3</sup>: fare clic su **published** per avviare automaticamente il processo di calibrazione.

Quando si sceglie questo metodo, sullo schermo viene mostrata un'immagine bianca e un'immagine di modello.

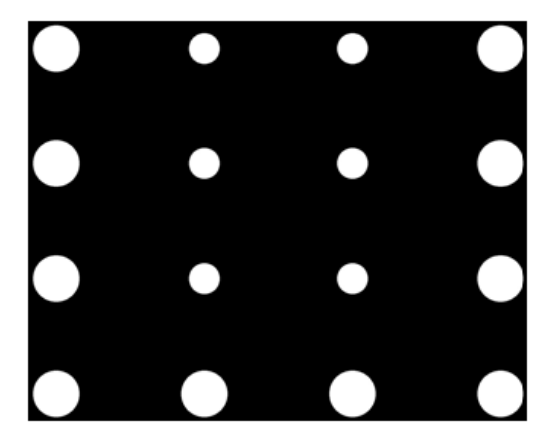

<sup>3.</sup> In rare situazioni, la calibrazione automatica potrebbe non riuscire o la precisione potrebbe essere scarsa. In questi casi eseguire la calibrazione manuale.

#### **Calibrazione manuale**:

fare clic su **pulle per proiettare sullo schermo la finestra di calibrazione.** 

Usare la penna di PointWrite per fare clic sul centro del cursore di calibrazione appena viene visualizzato. Viene quindi visualizzato il cursore successivo. Ripetere questa operazione fino a quando l'ultimo cursore scompare.

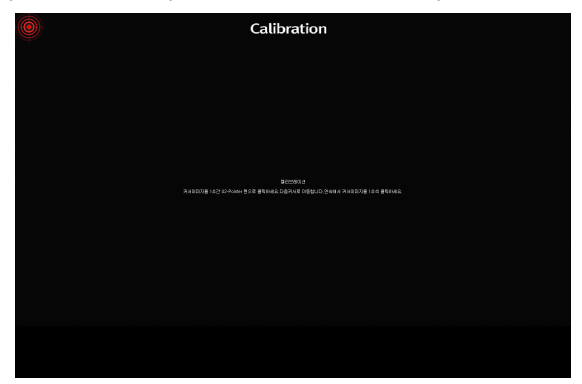

# <span id="page-11-0"></span>Menu a tendina di PointWrite Eseguire PointWrite

Una volta fatto doppio clic sull'icona di PointWrite sul desktop, PointWrite viene inizializzato e nell'area della barra degli strumenti viene creata l'icona di PointWrite.

Fare clic con il tasto destro sull'icona di PointWrite nell'area della barra degli strumenti per visualizzare il menu tendina.

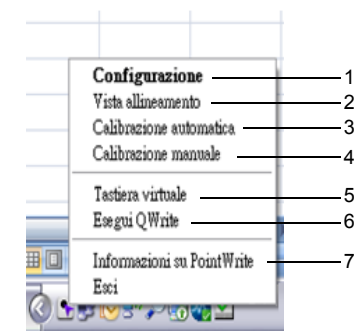

- 1. **Configurazione**: scegliere questo elemento quando si desidera modificare la posizione di installazione del proiettore. Per cambiare la lingua, fare clic su questo menu e seguire i passaggi a [nella pagina 8.](#page-7-2)
- **2. Vista allineamento**: Vedere ["Vista allineamento" a pagina 9](#page-8-0) per i dettagli.
- 3. **Calibrazione automatica**: se durante l'uso PointWrite non è abbastanza preciso, eseguire nuovamente la calibrazione automatica.
- 4. **Calibrazione manuale**: se durante l'uso PointWrite non è abbastanza preciso o la calibrazione automatica non riesce, eseguire la calibrazione manuale.
- 5. **Tastiera virtuale**: quando è necessario l'inserimento con la tastiera, fare clic su "Tastiera virtuale" per visualizzare la tastiera sullo schermo.
- 6. **Esegui QWrite**: scegliere questo elemento per eseguire "QWrite".
- 7. **Informazioni su PointWrite**: questo menu fornisce le informazioni sulla versione di PointWrite. Fare clic su questo menu per visualizzare la finestra con le informazioni sulla versione.

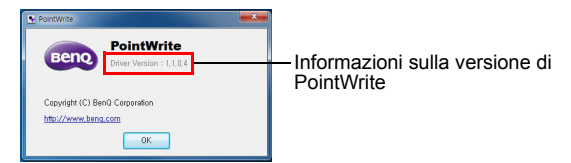

# <span id="page-12-0"></span>Specifiche tecniches

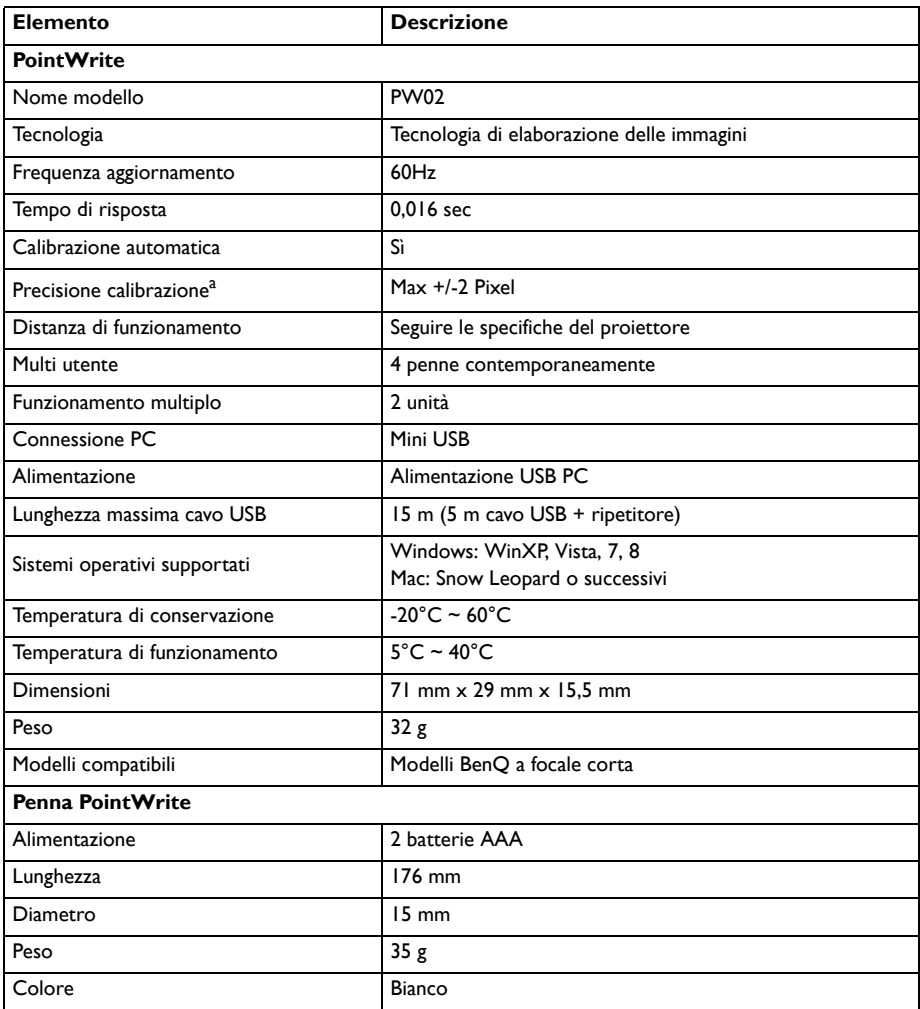

a. La precisione della calibrazione automatica dipende dall'ambiente.